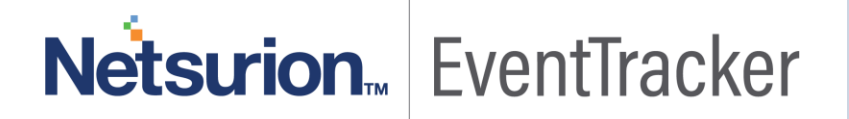

# Integrate Windows Defender

## EventTracker v9.x and above

Publication Date: August 21, 2019

## <span id="page-1-0"></span>Abstract

This guide provides instructions to retrieve Windows Defender event logs and integrate it with EventTracker. Once EventTracker is configured to collect and parse these logs, dashboard and reports can be configured to monitor Windows Defender.

### <span id="page-1-1"></span>Audience

The configurations detailed in this guide are consistent with EventTracker version v9.x or above and Windows Defender for Windows 10 and Windows Server 2016.

*The information contained in this document represents the current view of Netsurion on the issues discussed as of the date of publication. Because Netsurion must respond to changing market conditions, it should not be interpreted to be a commitment on the part of Netsurion, and Netsurion cannot guarantee the accuracy of any information presented after the date of publication.* 

*This document is for informational purposes only. Netsurion MAKES NO WARRANTIES, EXPRESS OR IMPLIED, AS TO THE INFORMATION IN THIS DOCUMENT.* 

*Complying with all applicable copyright laws is the responsibility of the user. Without limiting the rights under copyright, this paper may be freely distributed without permission from Netsurion, if its content is unaltered, nothing is added to the content and credit to Netsurion is provided.* 

*Netsurion may have patents, patent applications, trademarks, copyrights, or other intellectual property rights covering subject matter in this document. Except as expressly provided in any written license agreement from Netsurion, the furnishing of this document does not give you any license to these patents, trademarks, copyrights, or other intellectual property.* 

*The example companies, organizations, products, people and events depicted herein are fictitious. No association with any real company, organization, product, person or event is intended or should be inferred.* 

*© 2019 Netsurion. All rights reserved. The names of actual companies and products mentioned herein may be the trademarks of their respective owners.*

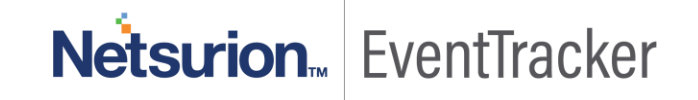

## Table of Contents

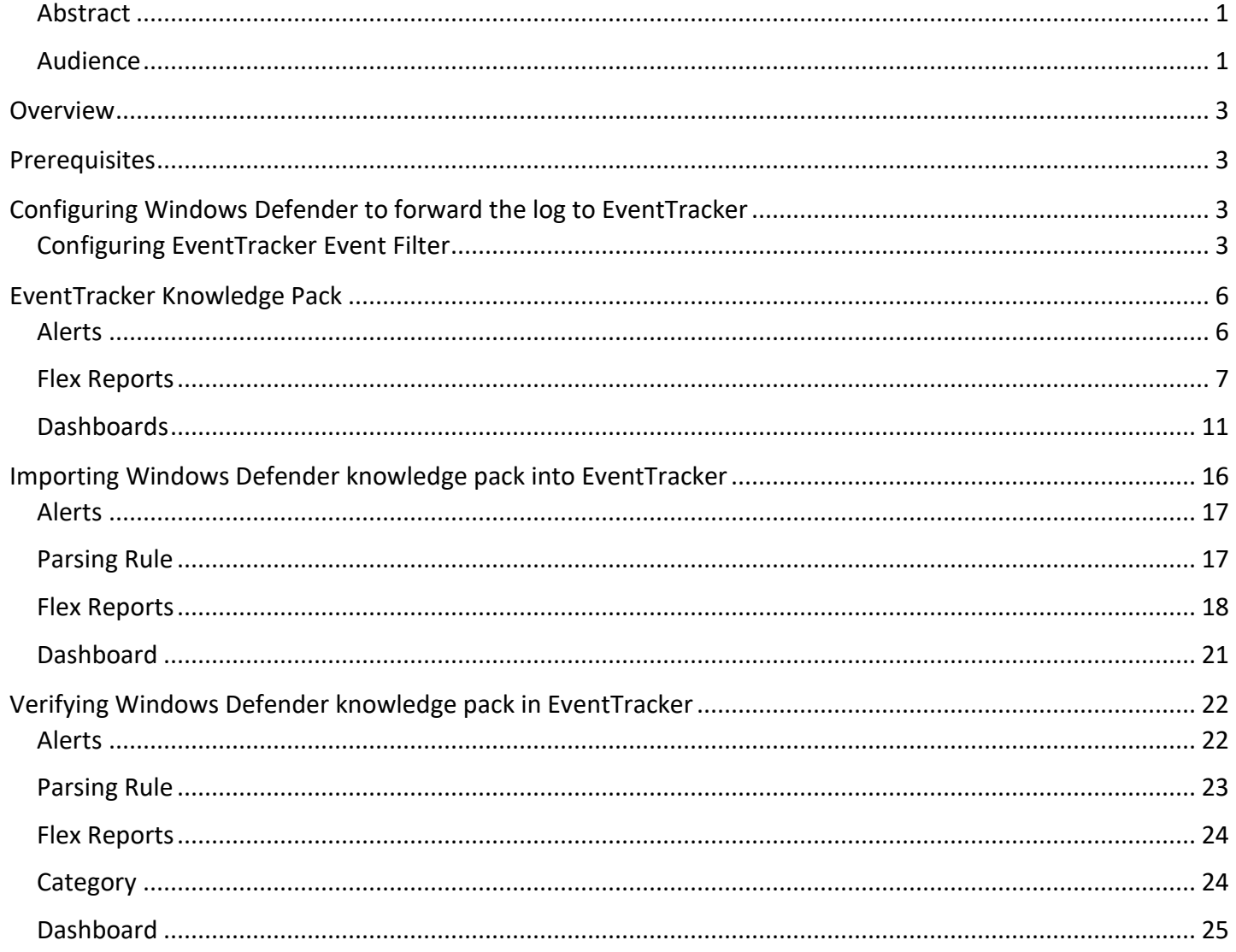

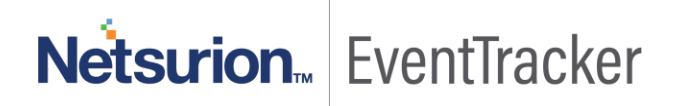

## <span id="page-3-0"></span>**Overview**

EventTracker collects the event logs delivered from Windows Defender and filters them out to get some critical event types for creating reports, dashboard, and alerts. Among the event types, we are considering: Malware detected, Suspicious behavior detected, Windows defender configuration changes, Action taken on threats, Engine updates, Antivirus real-time protection disabled, Scan failed, etc.

## <span id="page-3-1"></span>**Prerequisites**

- EventTracker agent must be installed in a host system/server.
- **ET91U19-031.exe** update must be installed before configuring this KP-item, in EventTracker manager.

## <span id="page-3-2"></span>Configuring Windows Defender to forward the log to **EventTracker**

## <span id="page-3-3"></span>Configuring EventTracker Event Filter

- 1. Follow the file path of EventTracker Agent configuration **C:\Program Files (x86)\Prism Microsystems\EventTracker\Agent**
- 2. Double click on "**etaconfig"** application to launch "**EventTracker Agent Configuration".**

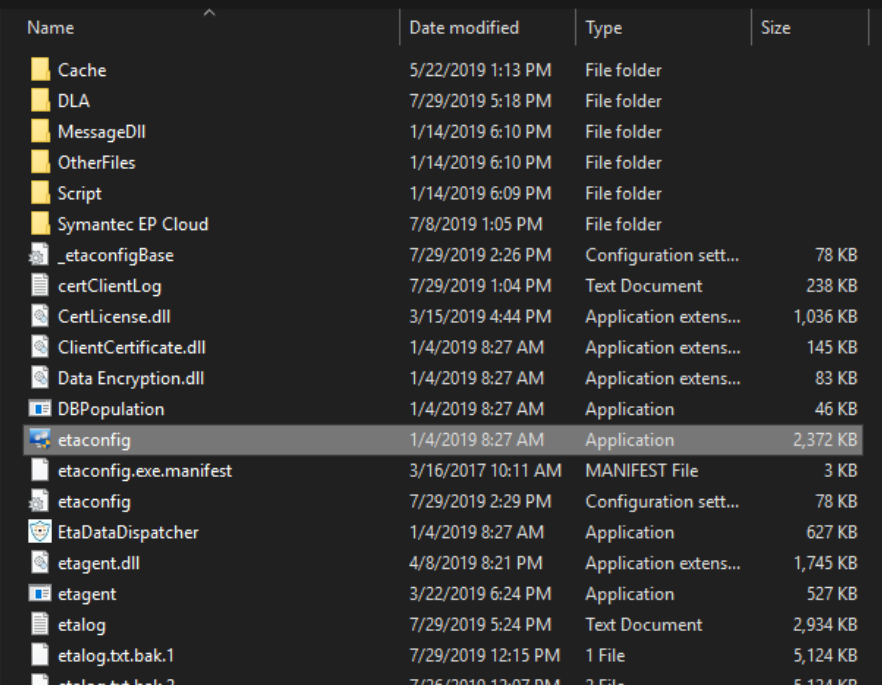

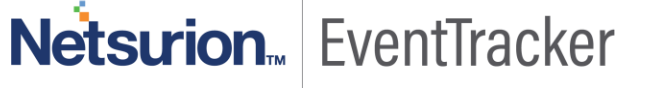

3. Navigate to **Event Filters>Filter Exception.**

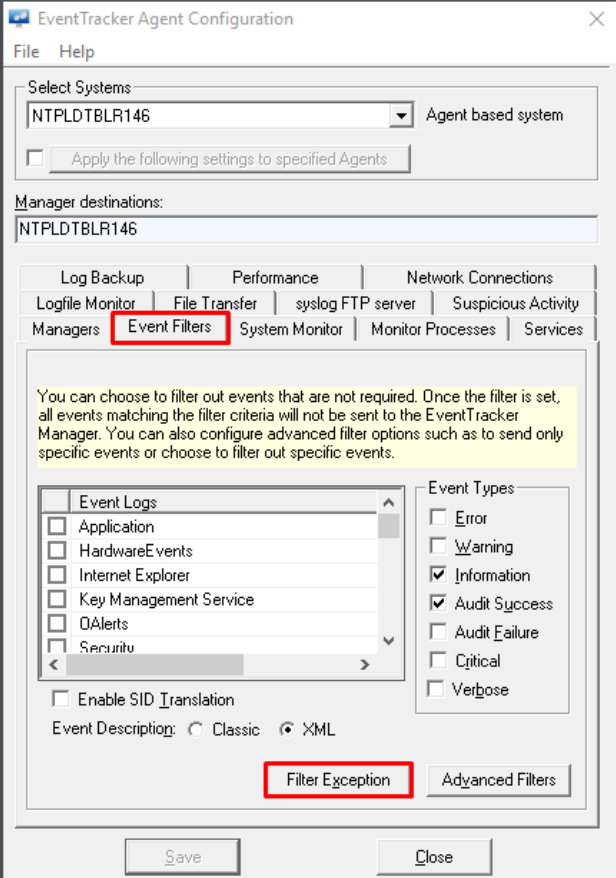

Figure 2

4. Click **New** and compose **Event Details**.

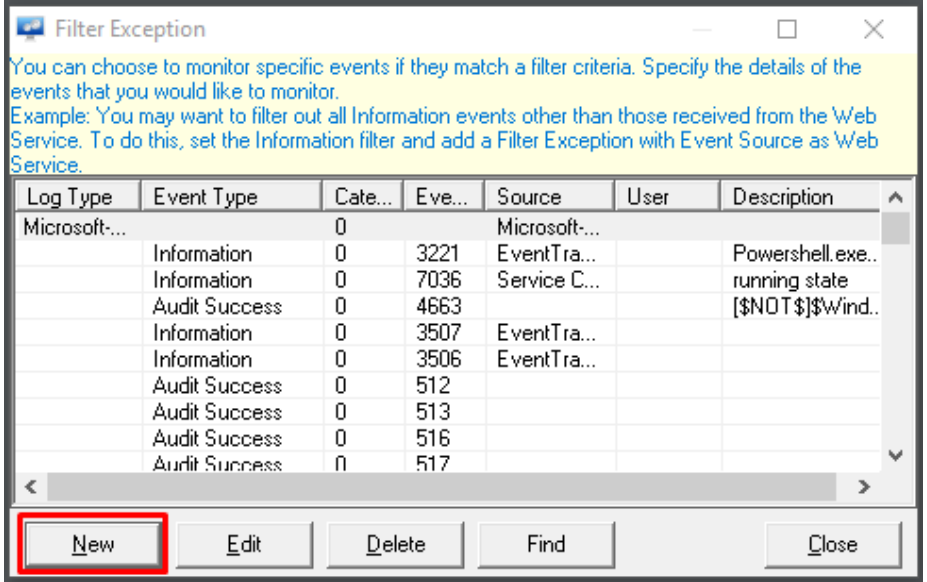

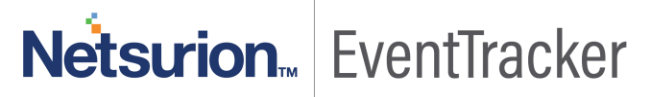

5. Select **Log Type Microsoft-Windows-Windows Defender/Operational,** match it in source **Microsoft-Windows-Windows Defender** and click on **OK**.

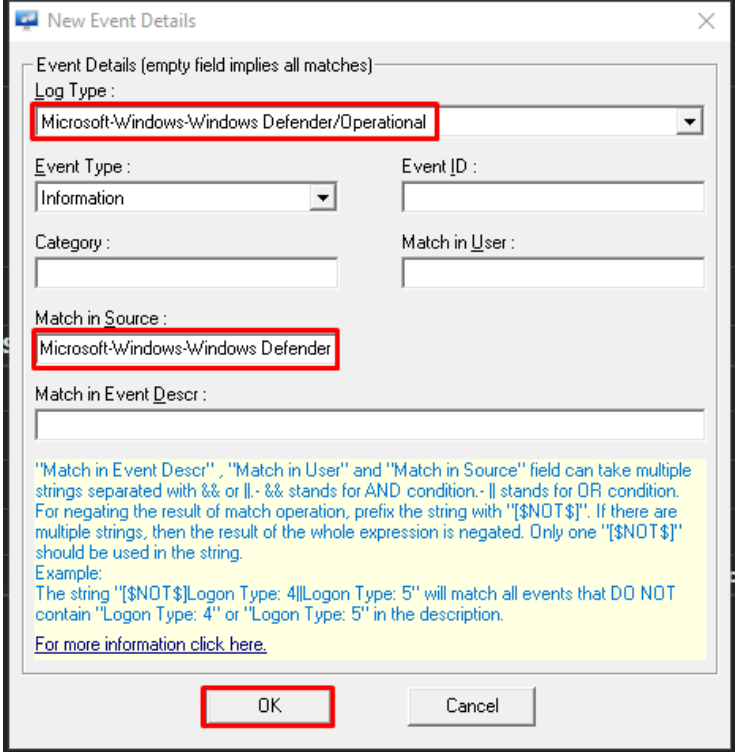

Figure 4

6. Click **Close** and save to apply the changes.

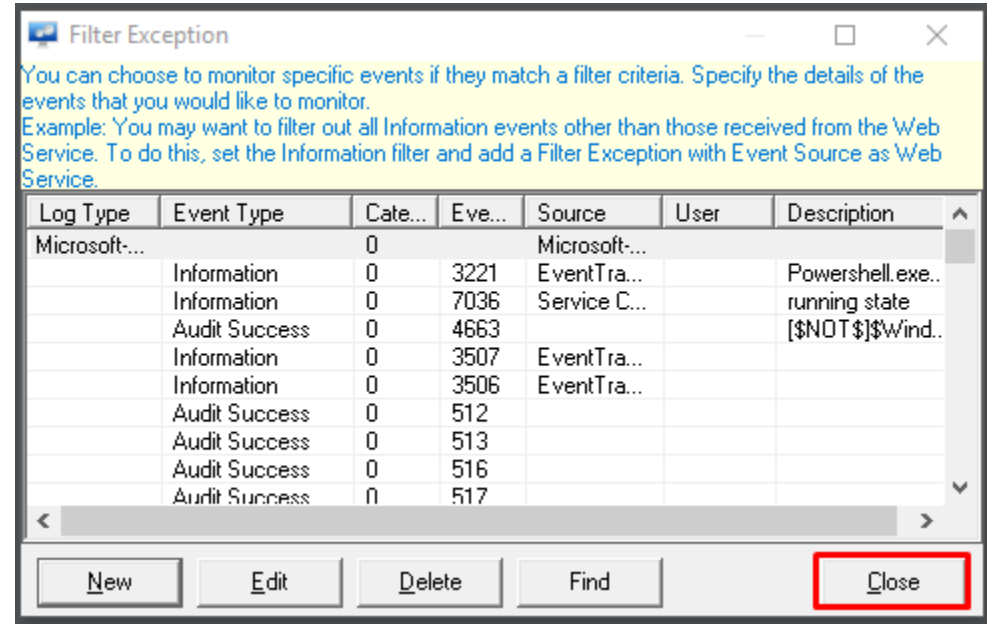

Figure 5

7. Click **Save** and close **EventTracker Agent configuration**.

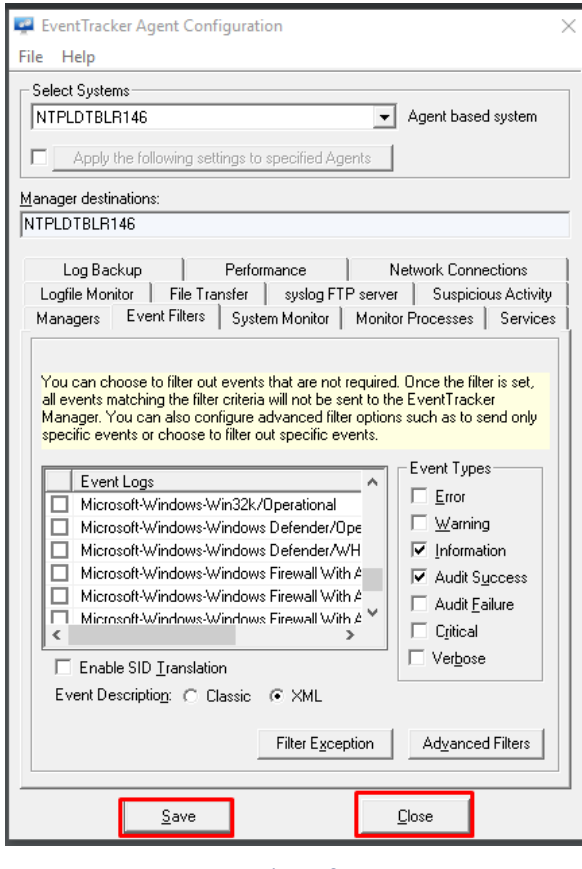

Figure 6

## <span id="page-6-0"></span>EventTracker Knowledge Pack

Once logs are received by EventTracker manager, Knowledge Packs can be configured into EventTracker. The following Knowledge Packs are available in EventTracker to support Windows Defender.

## <span id="page-6-1"></span>Alerts

- **Windows Defender: Action taken on malware failed –** This alert is generated when Windows Defender antivirus has encountered an error when acting on malware or other potentially unwanted software.
- **Windows Defender: Antivirus scanning disabled –** This alert is generated when Windows Defender antivirus scanning for virus's feature is disabled.
- **Windows Defender: Definition update failed –** This alert is generated when Windows Defender antivirus has encountered an error while trying to use dynamic signature service or update, load signatures and attempt reverting to a known-good set of signatures.
- Windows Defender: Deletion of malware from quarantine failed This alert is generated when Windows Defender antivirus has encountered an error while trying to delete an item from quarantine.

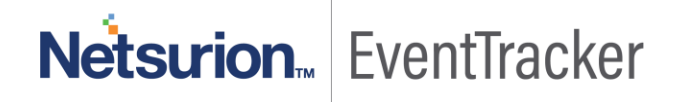

- **Windows Defender: Engine update failed –** This alert is generated when Windows Defender antivirus has encountered an error while trying to update the engine, but could not load the anti-malware engine and update the platform.
- **Windows Defender: Malware and unwanted software scanning disabled –** This alert is generated when Windows Defender antivirus scanning for malware and other potentially unwanted software is disabled.
- **Windows Defender: Malware detected –** This alert is generated when the anti-malware engine finds malware or other potentially unwanted software.
- **Windows Defender: Real-time protection disabled –** This alert is generated when Windows Defender antivirus real-time protection scanning for malware and other potentially unwanted software is disabled.
- **Windows Defender: Scan failed –** This alert is generated when an anti-malware scan fails.
- **Windows Defender: Scan failed before finished –** This alert is generated when an anti-malware scan is stopped before it finishes.
- **Windows Defender: Suspicious behavior detected -** This alert is generated when Windows Defender antivirus detects suspicious behavior.

## <span id="page-7-0"></span>Flex Reports

• **Windows Defender - Action taken on threats -** This report provides information related to the action taken by the Windows Defender on threats detected on the system. If the action fails, then this report provides the details for the reason.

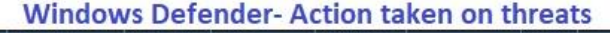

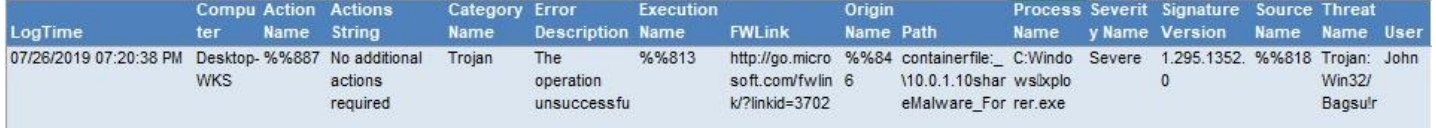

Figure 7

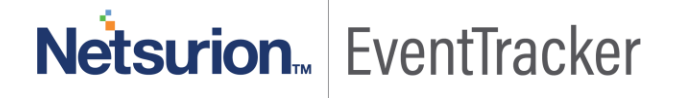

7

#### **Sample Logs:**

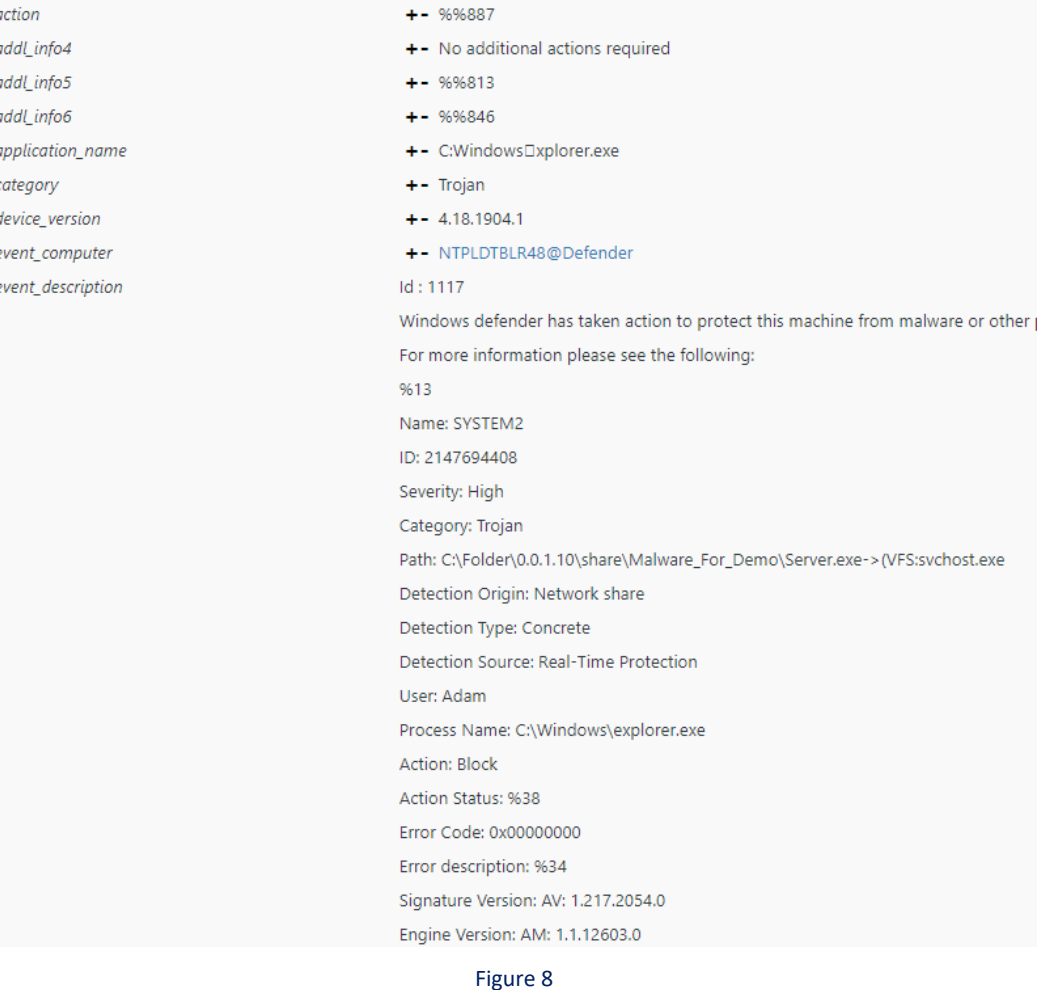

• **Windows Defender - Configuration changes -** This report provides information related to changes happened on Windows Defender features like enabling/disabling of real-time protection, changes in the configuration of a defender.

### **Windows Defender - Configuration changes**

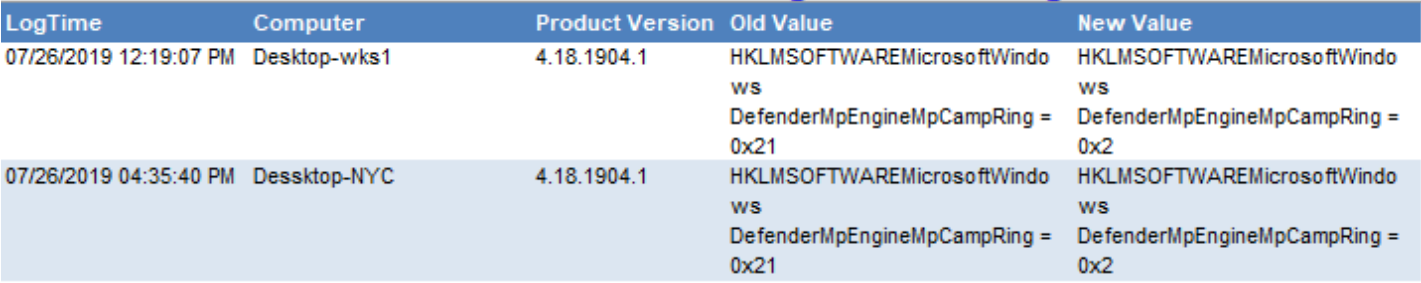

Figure 9

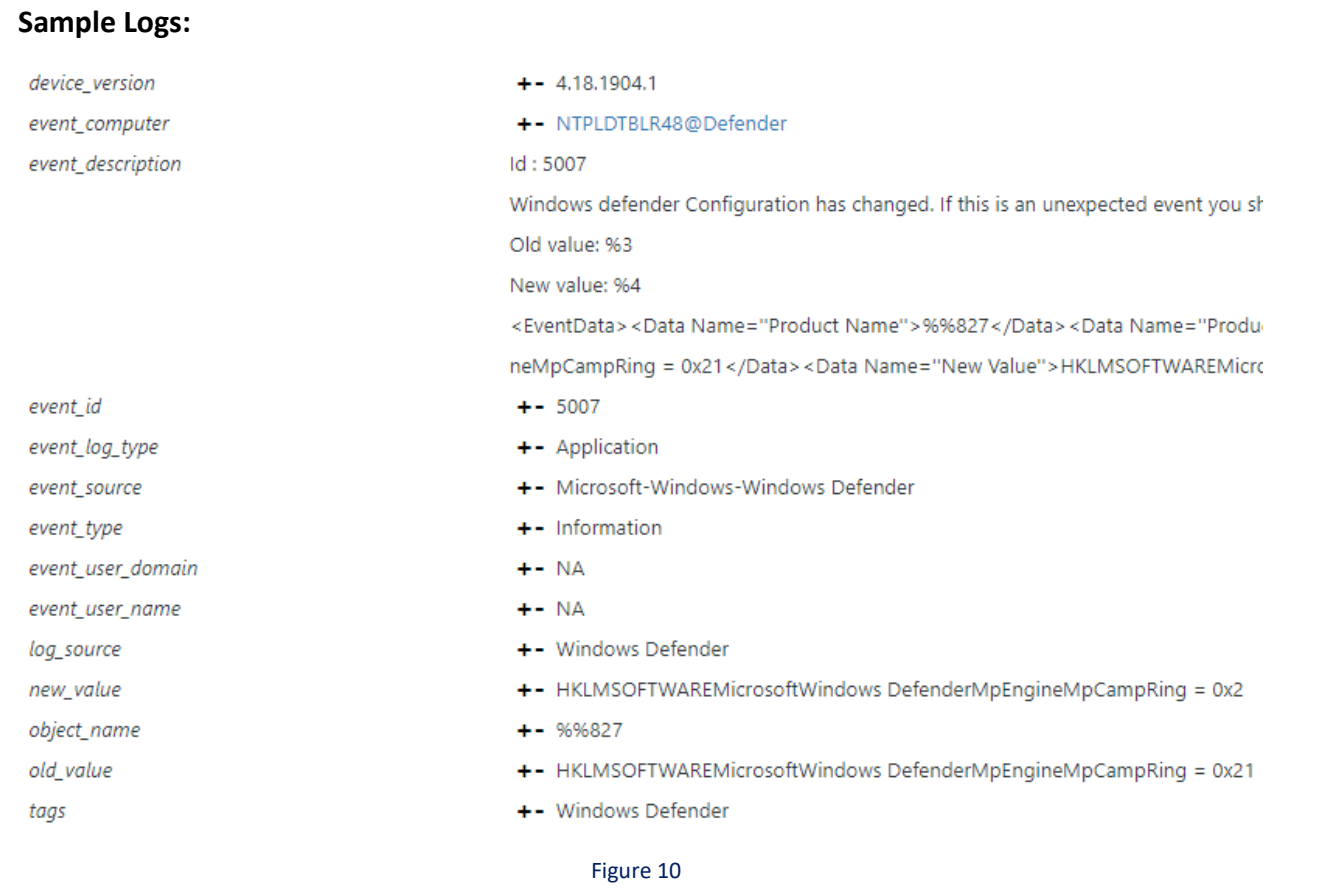

• **Windows Defender - Suspicious behavior detected –** This report provides information when defender detects some suspicious behavior in windows machine like usage of malicious macro, changes in the registry which can compromise the system.

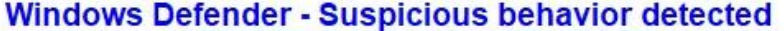

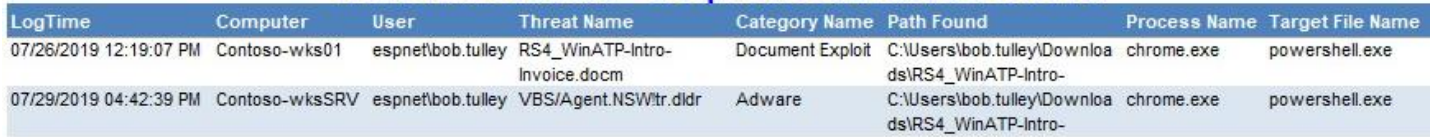

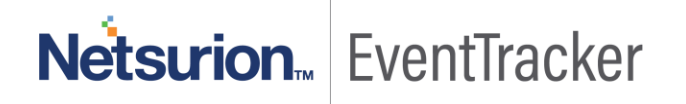

#### **Sample Logs:**

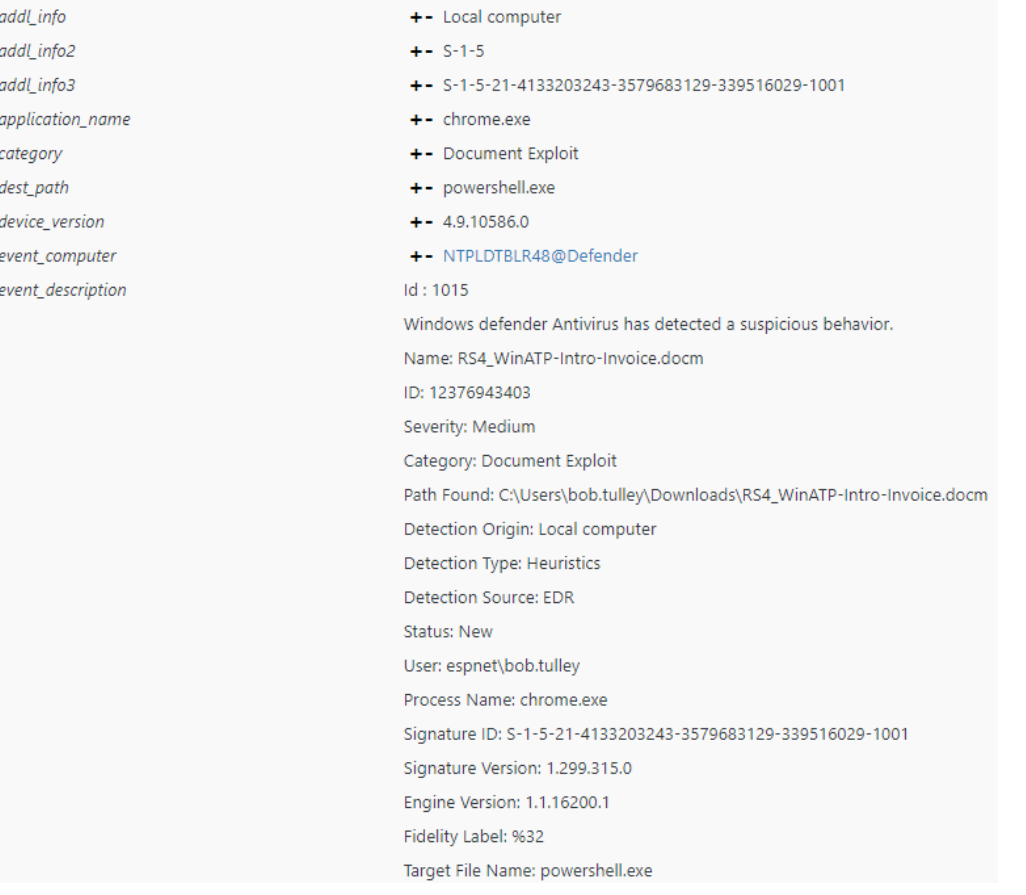

Figure 12

• **Windows Defender - Threat detected -** This report provides information related to threat detected in the windows machine. It provides information about the threat name, category, what actions are taken by a defender on that threat.

#### **Windows Defender - Threat detected**

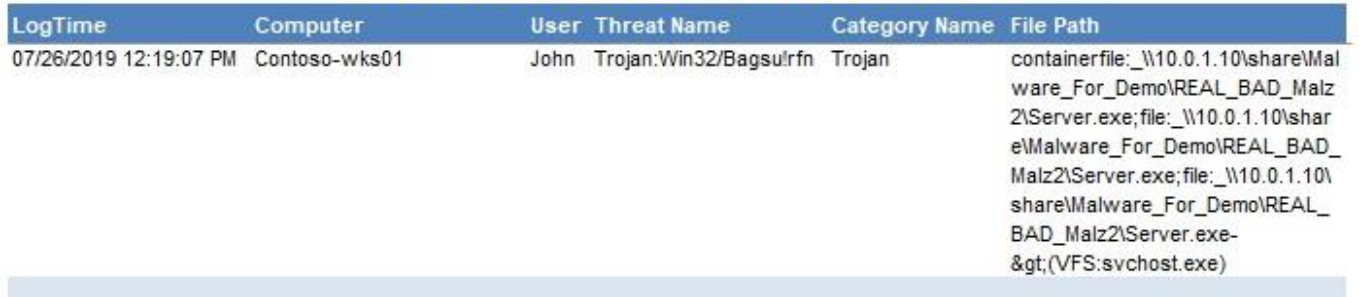

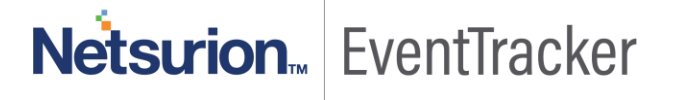

#### **Sample Logs:**

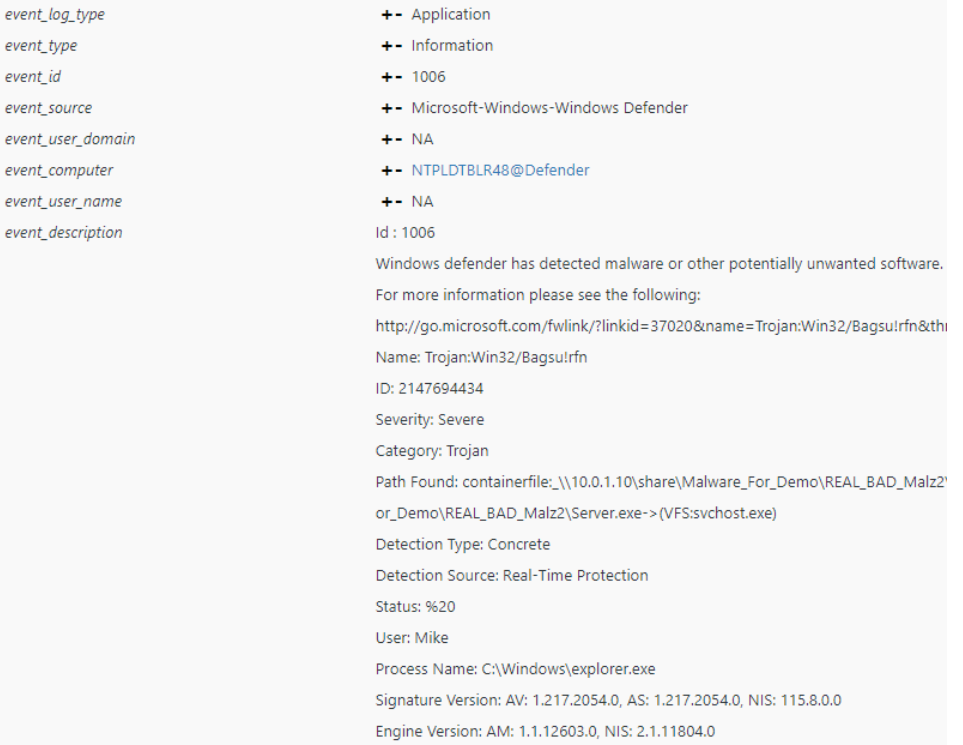

Figure 14

## <span id="page-11-0"></span>**Dashboards**

#### • **Windows Defender - Threat detected by name.**

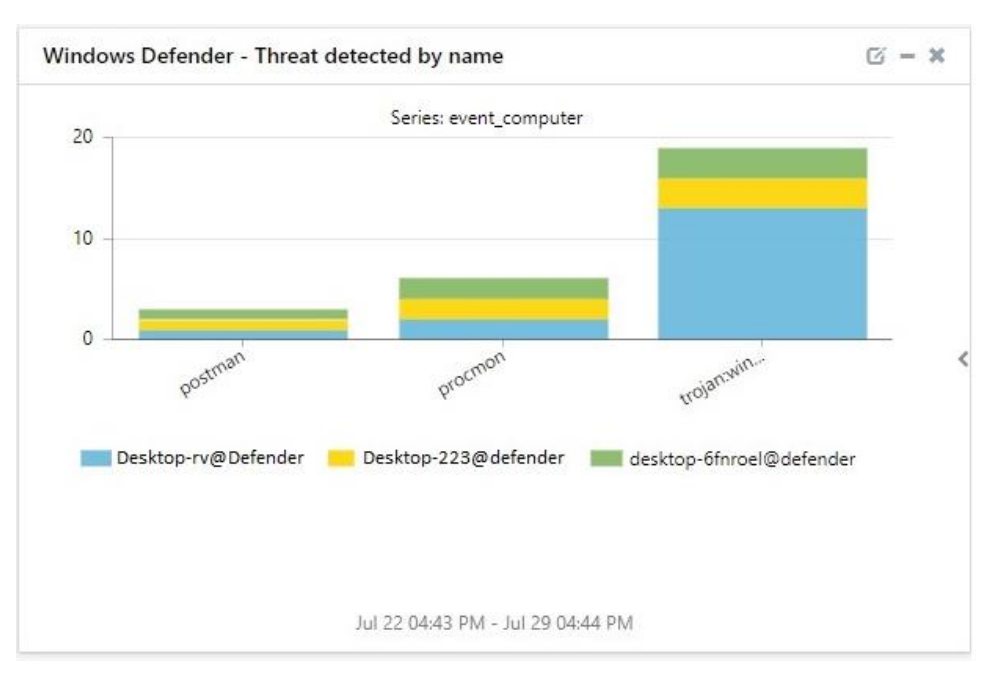

Figure 15

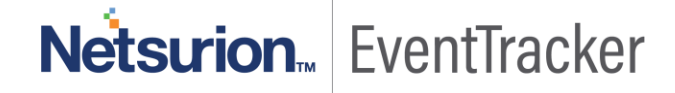

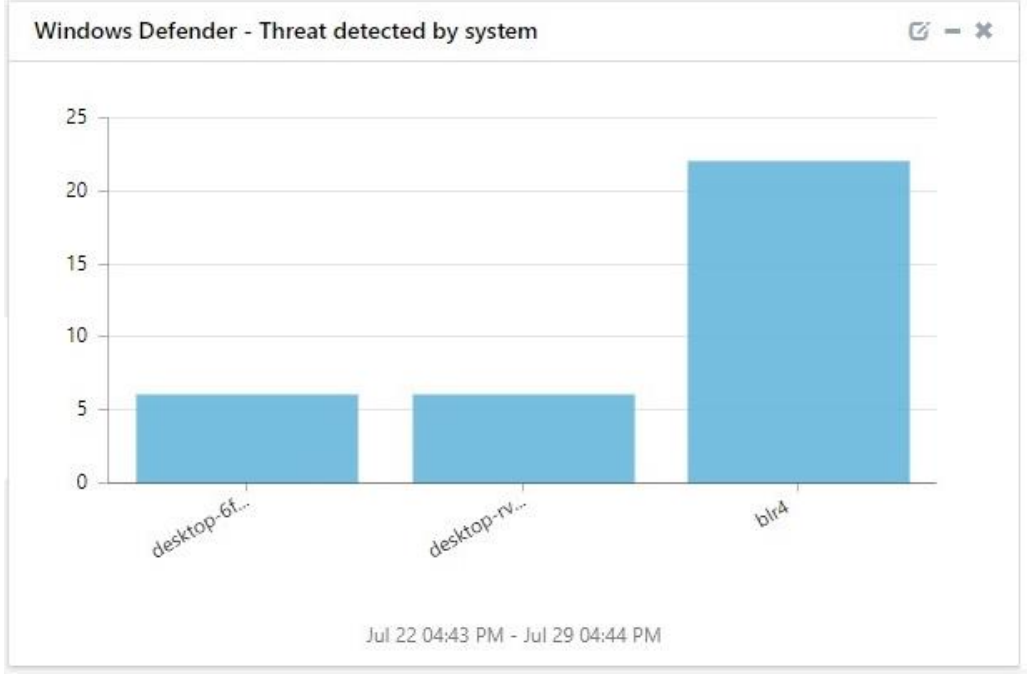

#### • **Windows Defender - Threat detected by system.**

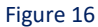

#### Windows Defender - Real time protection disabled by system  $G - X$ event\_datetime event\_computer DESKTOP-10@dEFENDER Jul 29 04:42:39 PM Jul 29 04:38:06 PM DESKTOP-rv130@Defender Jul 29 04:37:26 PM DESKTOP-6FNROEL@Defender DESKTOP-633@Defender Jul 26 07:20:38 PM Jul 26 07:20:30 PM NYC-123@Defender Jul 26 04:35:44 PM Desktop123@Defender NYC-111@Defender Jul 26 04:35:40 PM

#### • **Windows Defender - Real time protection disabled by system.**

Jul 22 04:43 PM - Jul 29 04:44 PM

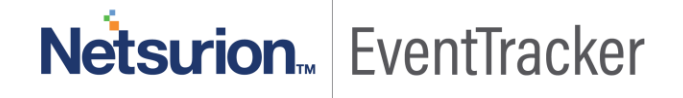

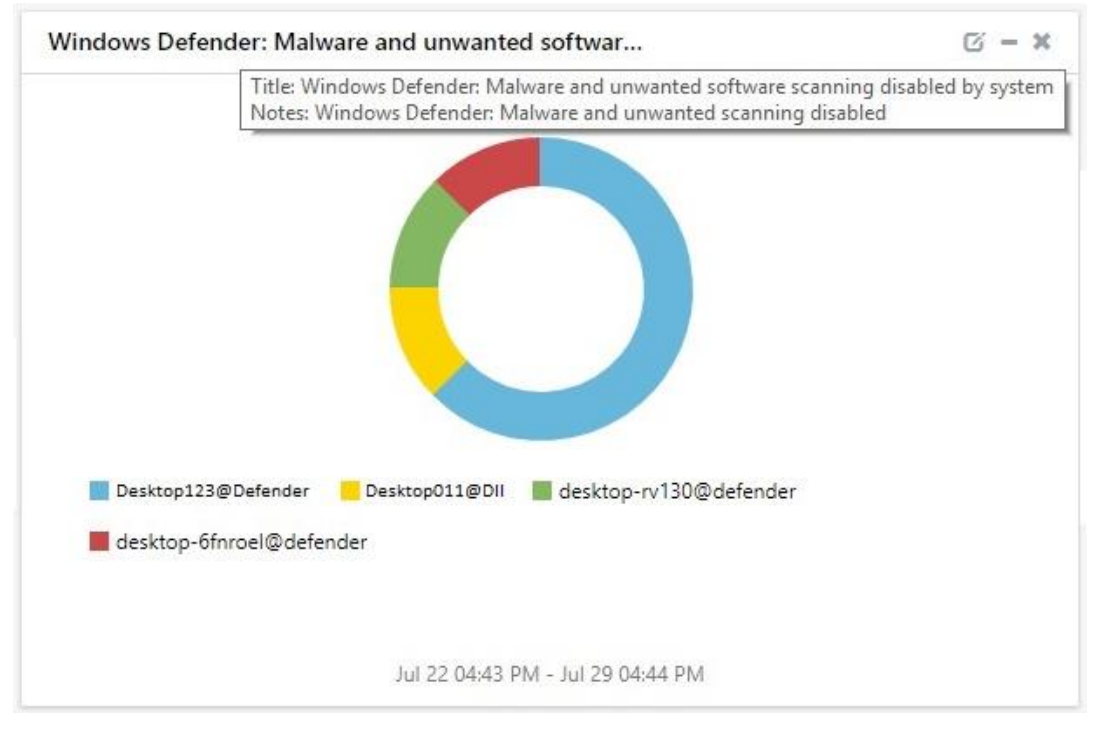

• **Windows Defender - Malware and unwanted software scanning disabled by system.**

Figure 18

• **Windows Defender - Scan stopped before finished by system.**

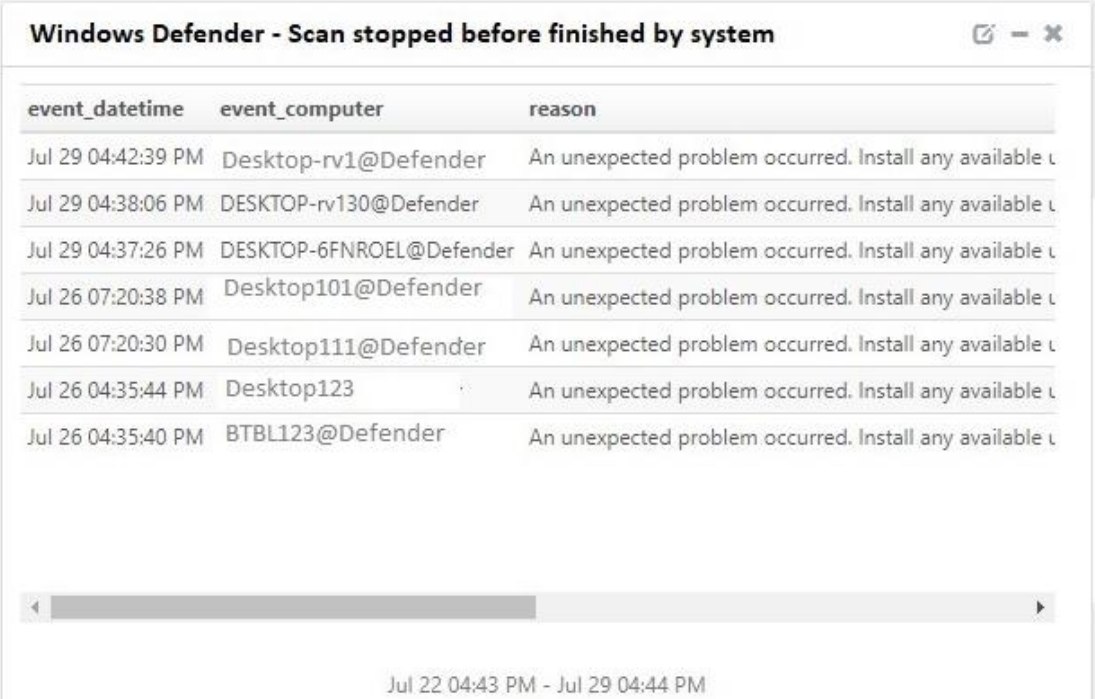

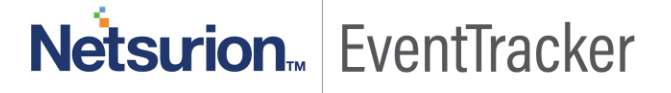

• **Windows Defender - Suspicious behavior detected.**

| application_name category |                                                 | dest_path    | object_name                                                | threat_name                                 |  |
|---------------------------|-------------------------------------------------|--------------|------------------------------------------------------------|---------------------------------------------|--|
| chrome.exe                | Document Exploit powershell.exe EICAR_Test_File |              |                                                            | RS4_WinATP-Intro-Invoice.c                  |  |
| chrome.exe                | Adware                                          |              | powershell.exe VBS/Agent.NSW!tr.dldr VBS/Agent.NSW!tr.dldr |                                             |  |
| chrome.exe                | Adware                                          | explorer.exe |                                                            | VBS/Agent.NSW!tr.dldr VBS/Agent.NSW!tr.dldr |  |
| chrome.exe                | Document Exploit powershell.exe EICAR_Test_File |              |                                                            | RS4_WinATP-Intro-Invoice.c                  |  |
| chrome.exe                | Adware                                          | explorer.exe |                                                            | VBS/Agent.NSW!tr.dldr VBS/Agent.NSW!tr.dldr |  |
|                           |                                                 |              |                                                            |                                             |  |

Figure 20

#### • **Windows Defender - Configuration changes.**

| event_computer | new value                                                                                                   | object name      | old value                                 |
|----------------|----------------------------------------------------------------------------------------------------|------------------|-------------------------------------------|
| NYC123AM       | HKLM\SOFTWARE\Microsoft\Windows Defender\Real-Time Protection\EnableUnknownPrompts=1                        | Windows Defender | Default\Real-Time Protec                  |
| Desktop123     | HKLM\SOFTWARE\Microsoft\Windows Defender\Reporting\SigUpdateTimestampsSinceLastHB ="                        |                  | Windows Defender HKLM\SOFTWARE\Micro      |
| Desktop-rv130  | HKLM\SOFTWARE\Microsoft\Windows Defender\SpyNet\SpyNetReporting = 2                                         |                  | Windows Defender HKLM\SOFTWARE\Micro      |
| NYC111-yms     | HKLM\SOFTWARE\Microsoft\Windows Defender\Scan\OfflineScanRun = 0x0                                          |                  | Windows Defender HKLM\SOFTWARE\Micro      |
|                | DESKTOP-rv130@Defender HKLM\SOFTWARE\Microsoft\Windows Defender\Real-Time Protection\EnableUnknownPrompts=1 |                  | Windows Defender Default\Real-Time Protec |
|                |                                                                                                    |                  | Þ.                                        |

Figure 21

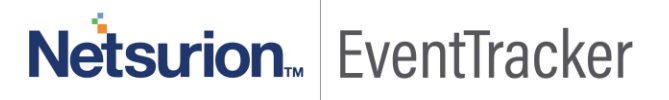

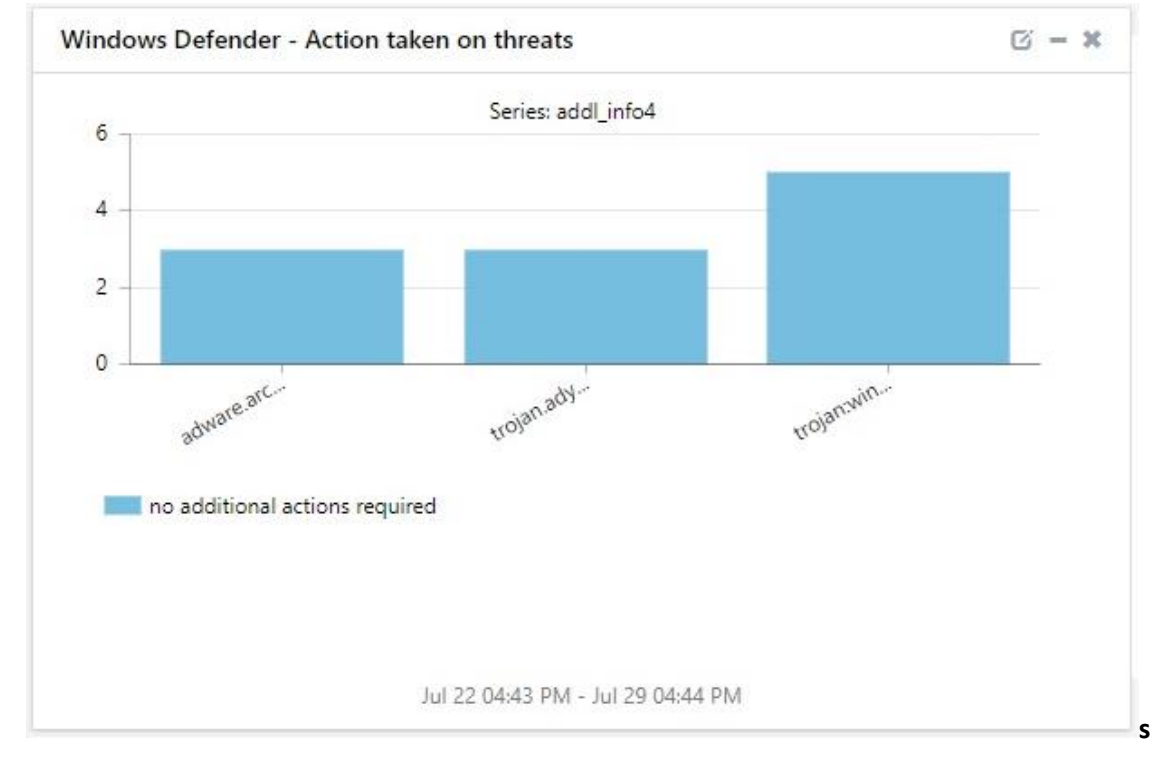

• **Windows Defender - Action taken on threats.**

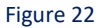

• **Windows Defender - Antivirus scanning disabled by system.**

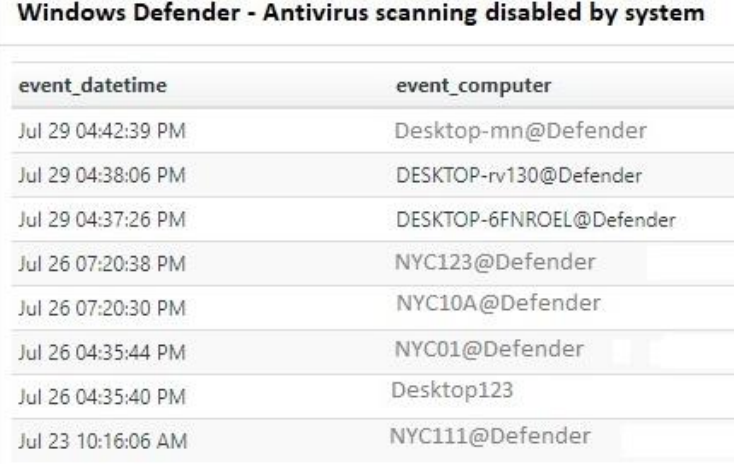

Jul 22 04:43 PM - Jul 29 04:44 PM

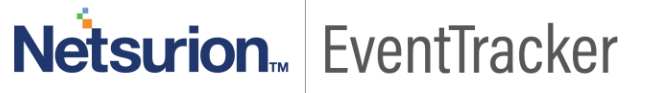

## <span id="page-16-0"></span>Importing Windows Defender knowledge pack into **EventTracker**

**NOTE**: Import knowledge pack items in the following sequence:

- Alerts.
- Parsing Rules.
- Flex Reports.
- Categories.
- Dashboard.
- 1. Launch the **EventTracker Control Panel**.
- 2. Double click **Export-Import Utility**.

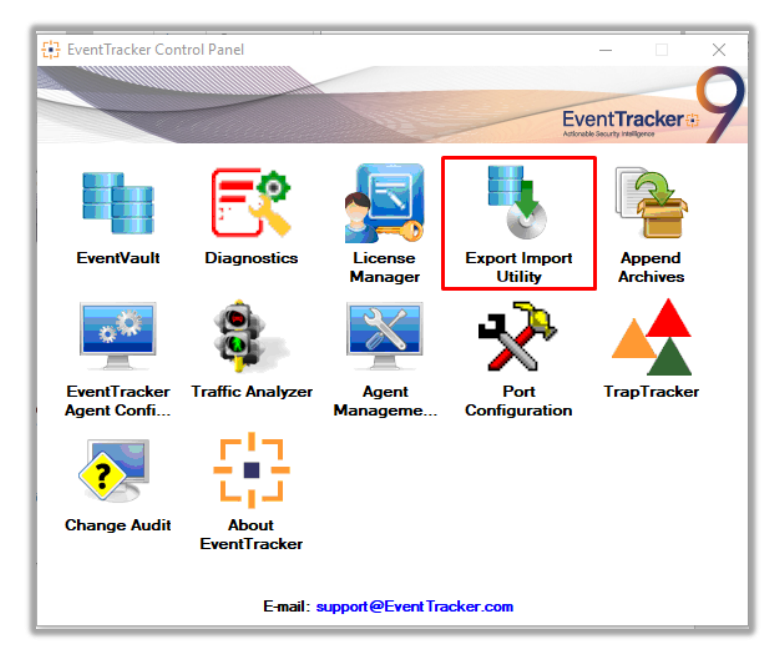

Figure 24

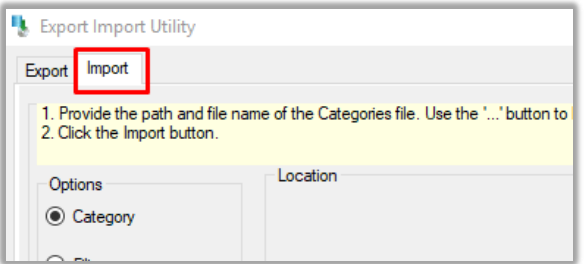

Figure 25

3. Click the **Import** tab.

### <span id="page-17-0"></span>Alerts

- 1. Click the **Alert** option, and then click the browse  $\begin{bmatrix} \dots \\ \dots \end{bmatrix}$  button.
- 2. Navigate to the location having a file with the extension **".isalt**" and then click on the "**Import**" button:

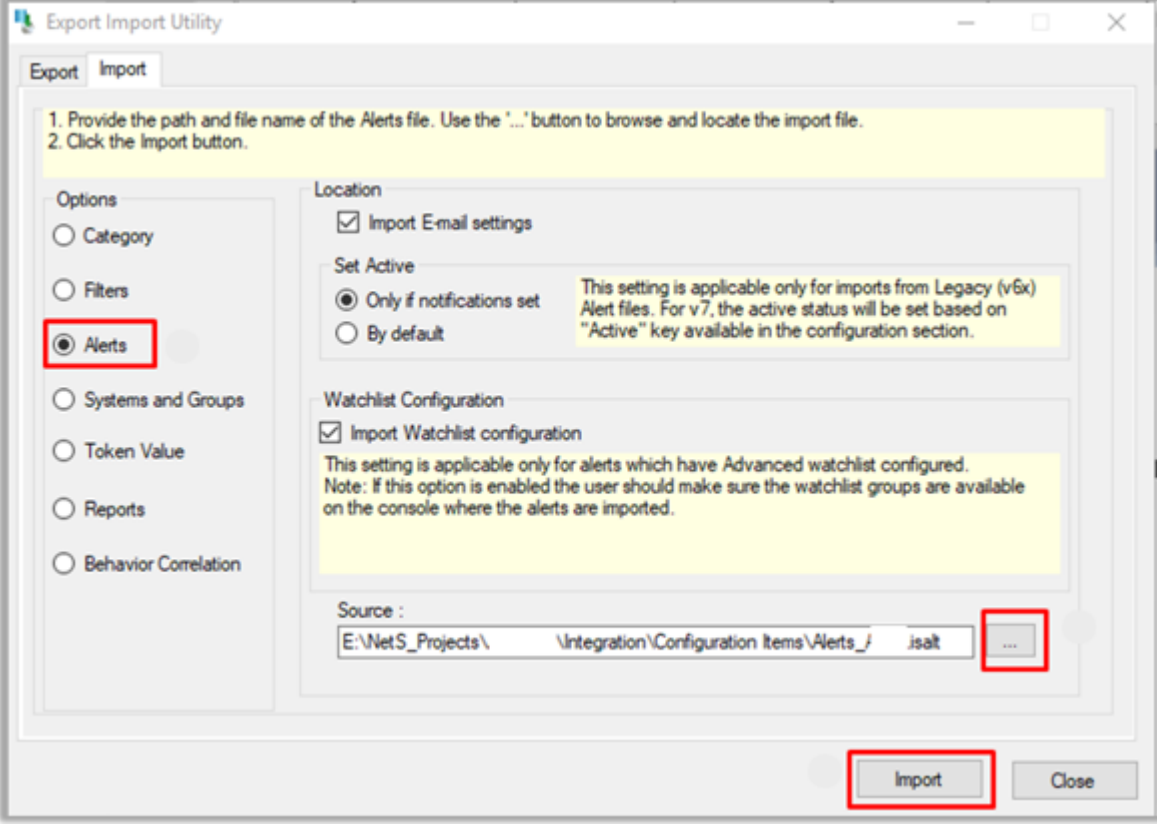

Figure 26

3. EventTracker displays a success message:

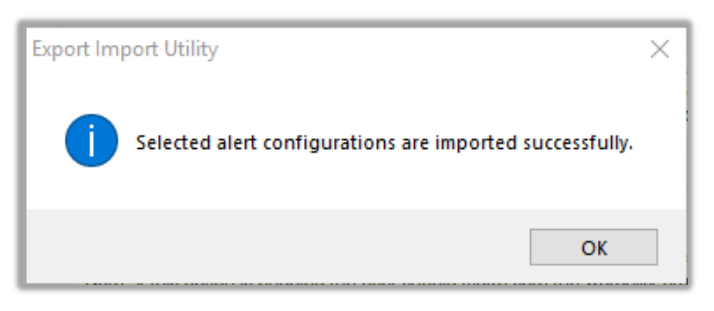

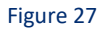

### <span id="page-17-1"></span>Parsing Rule

1. Click the **Token Value** option, and then click the **browse button**.

2. Navigate to the location having a file with the extension **".istoken**" and then click on the "**Import**" button:

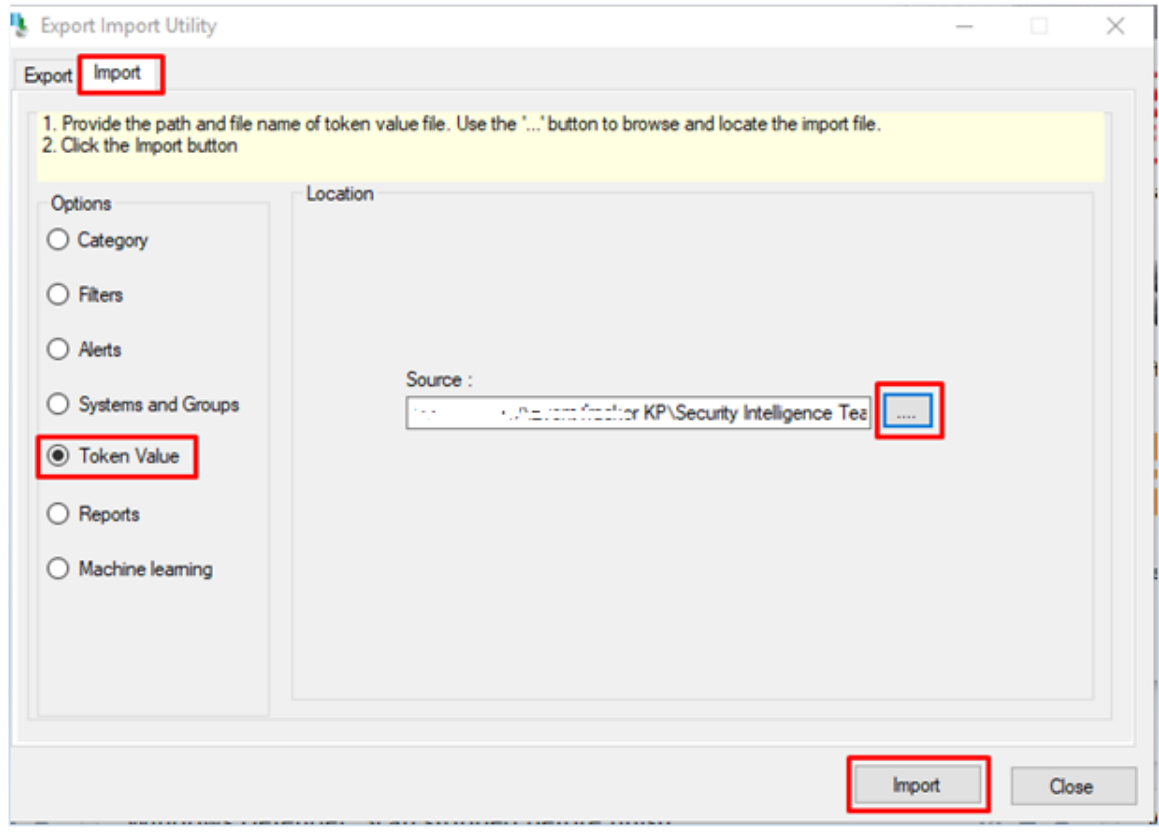

Figure 28

3. EventTracker displays a success message:

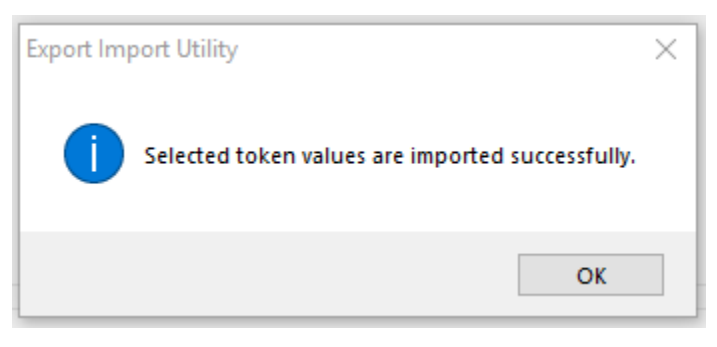

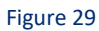

## <span id="page-18-0"></span>Flex Reports

1. In EventTracker control panel, select "**Export/ Import utility**" and select the "**Import tab**". Then, click **Reports** option, and choose "**New (\*.etcrx)**":

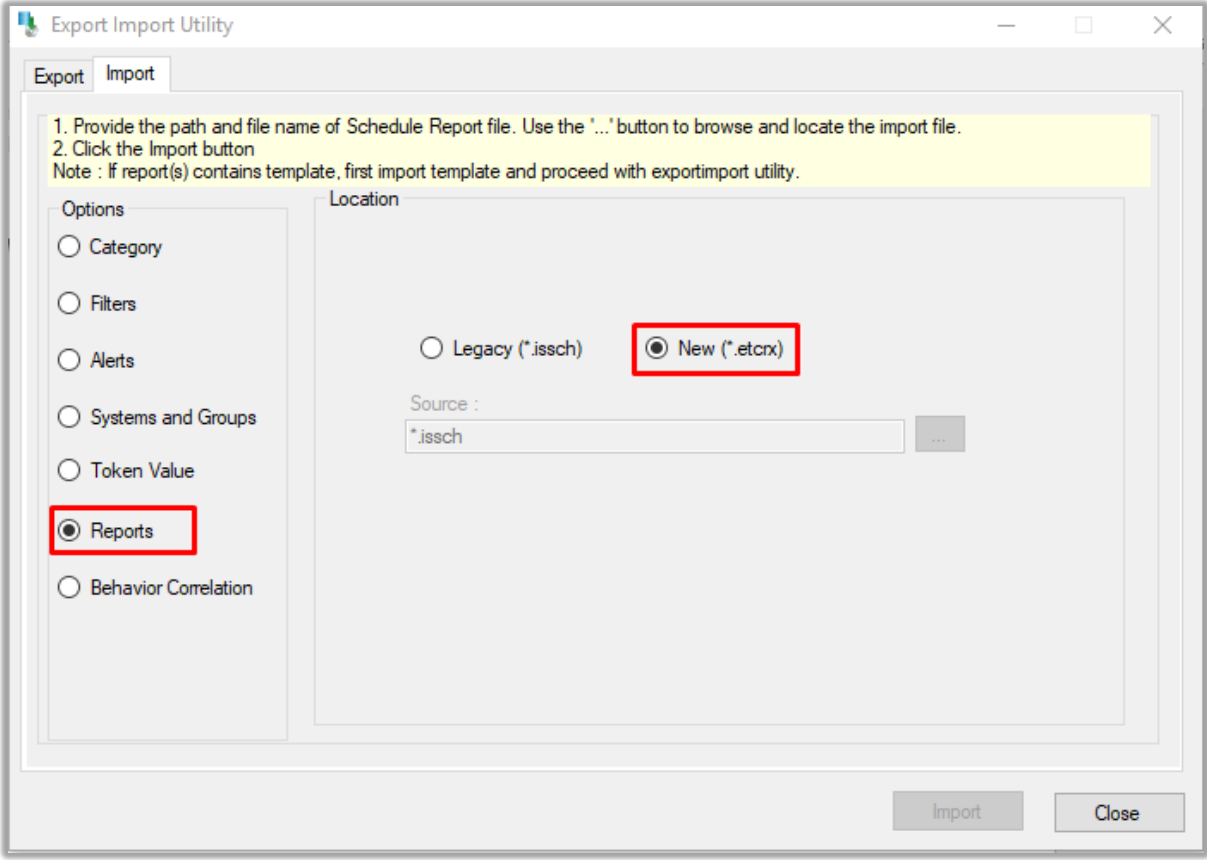

- 2. Once you have selected "**New (\*.etcrx)**", a new pop-up window appears. Click the "**Select File**" button and navigate to the file path with a file having the extension **".etcrx".**
- 3. Select all the relevant files and then click **Import**  $\mathbf{r}$  button.
- 4. EventTracker displays a success message:

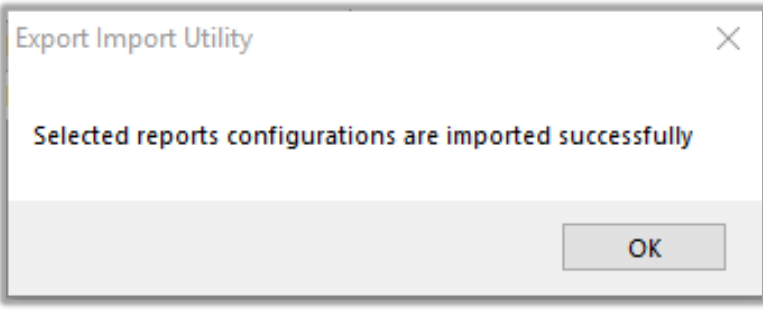

Figure 31

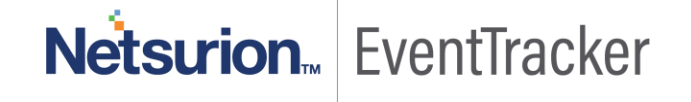

## **Category**

1. Click the **Category** option, and then click the **blue button**.

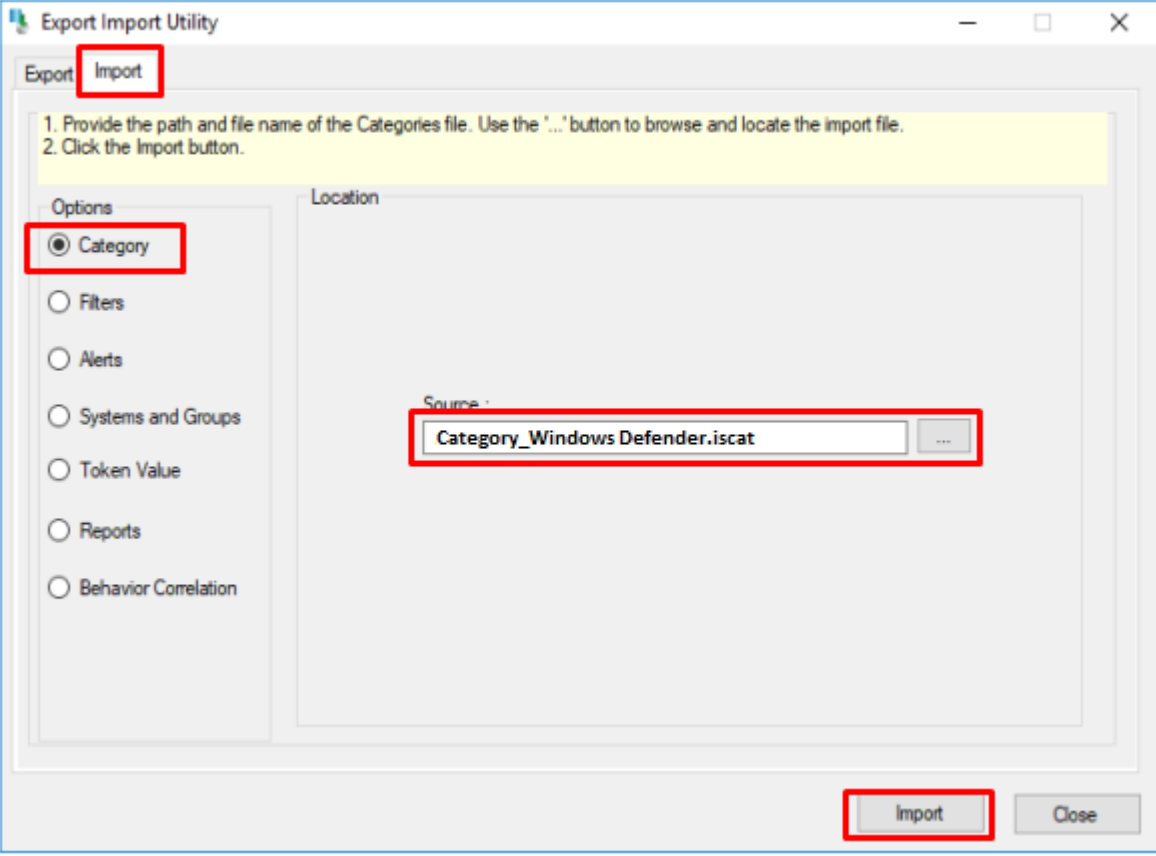

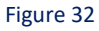

- 2. Locate the **Category\_Windows Defender.iscat** file, and then click the open button.
- 3. To import category, click the Import button.
- 4. EventTracker displays a success message.

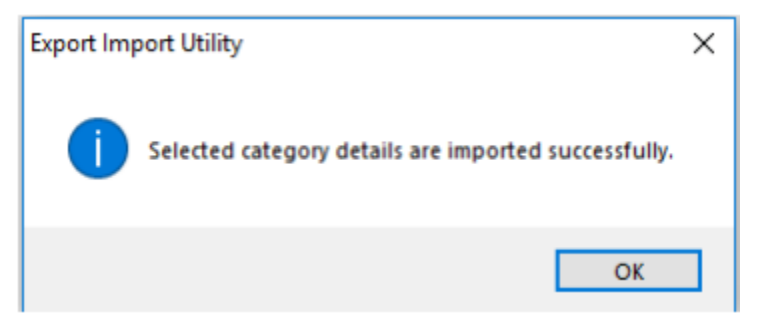

Figure 33

4. Click the OK button, and then click the Close button.

## <span id="page-21-0"></span>**Dashboard**

- 1. Login to **EventTracker**.
- 2. Navigate to **Dashboard** → **My Dashboard**.
- 3. In "My Dashboard", click **Import Button**:

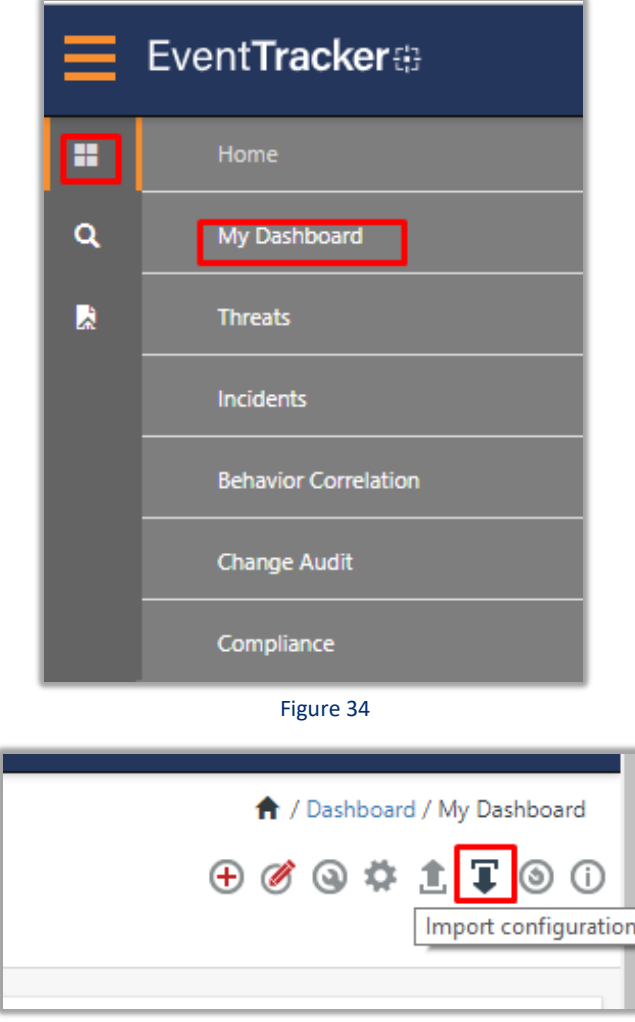

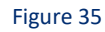

- 4. Select the **Browse** button and navigate to the file path where the dashboard file is saved and click on the "**Upload**" button.
- 5. Once completed, choose "**Select All**" and click on **"Import"** Button.
- 6. Next, click "**Customize dashlet**" button as shown below:

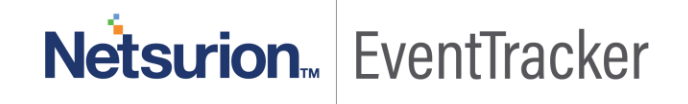

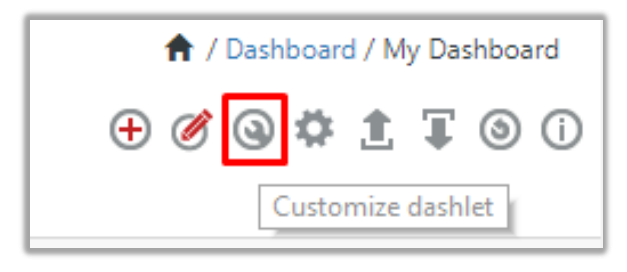

#### Figure 36

7. Now, put a text on the **Search bar: "Windows Defender"** and then select the Windows Defender dashlets and then click **"Add"** button.

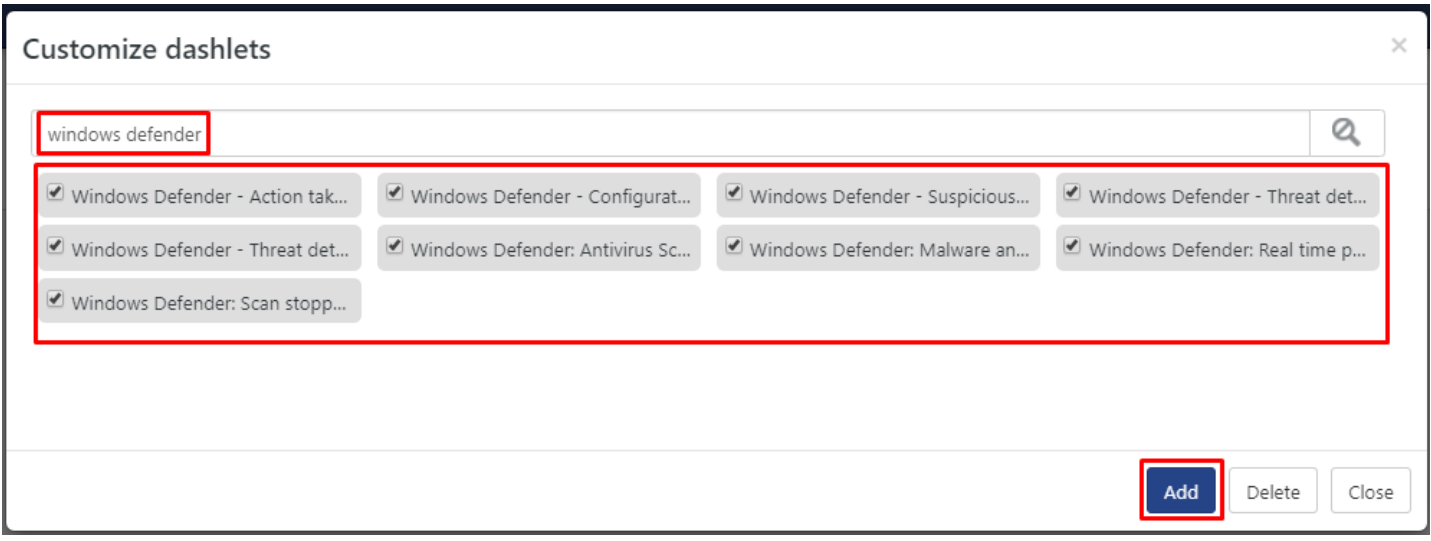

Figure 37

## <span id="page-22-0"></span>Verifying Windows Defender knowledge pack in **EventTracker**

### <span id="page-22-1"></span>Alerts

- 1. In the **EventTracker** web interface, click the **Admin** dropdown, and then click **Alerts.**
- 2. In search box enter "**Windows Defender"** and then click the **Search** button.
- 3. EventTracker displays an alert related to "**Windows Defender**"

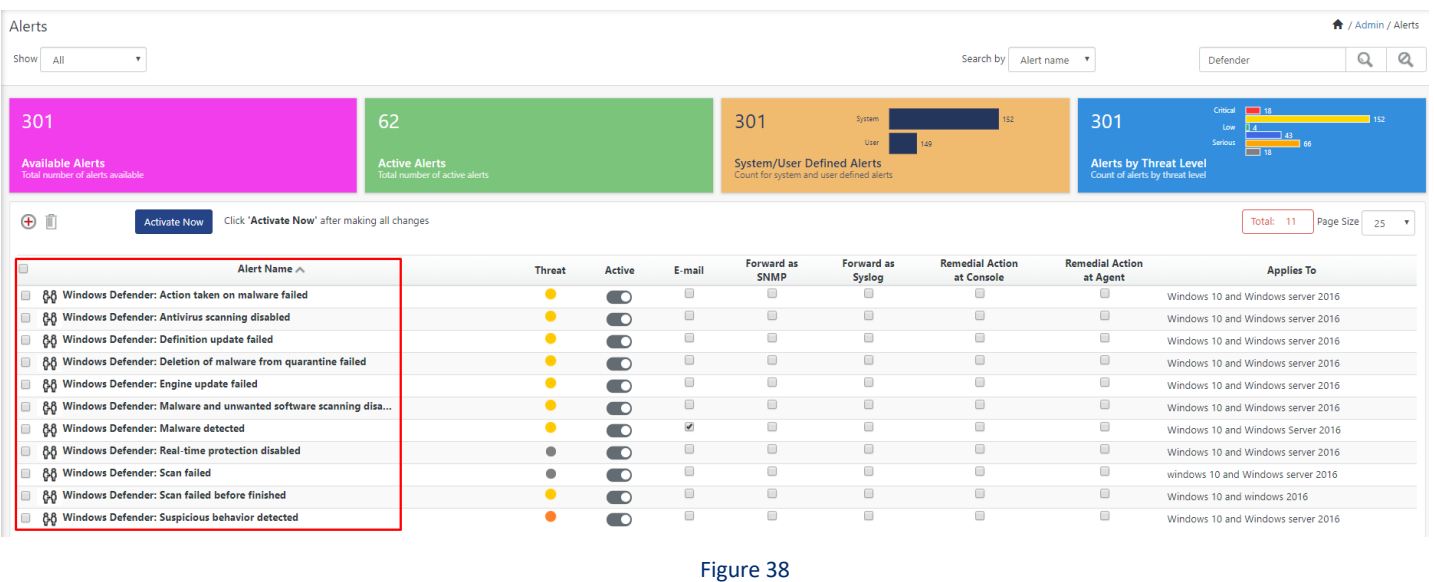

<span id="page-23-0"></span>Parsing Rule

- 1. In the **EventTracker** web interface, click the **Admin** dropdown, and then click **Parsing Rules.**
- 2. In the **Parsing Rule** tab, click on the **"Windows Defender"** group folder to view the imported templates.

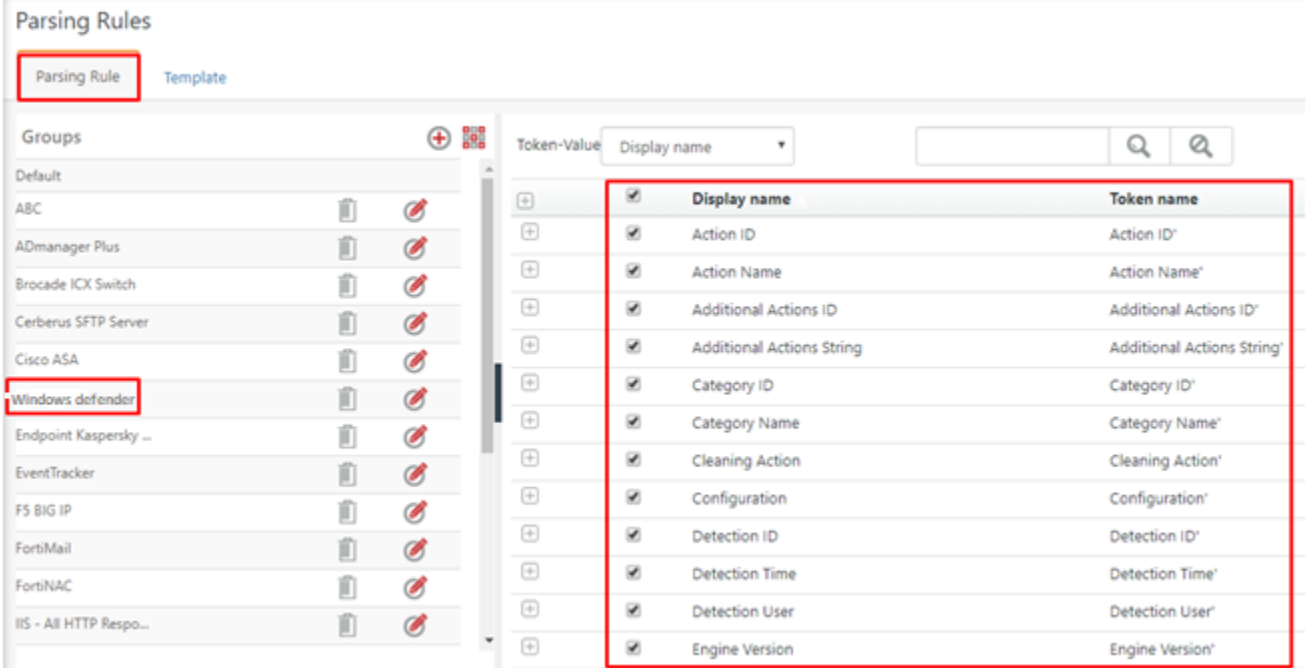

Figure 39

### <span id="page-24-0"></span>Flex Reports

1. In the **EventTracker** web interface, click the **Reports** menu, and then select the **Report Configuration**.

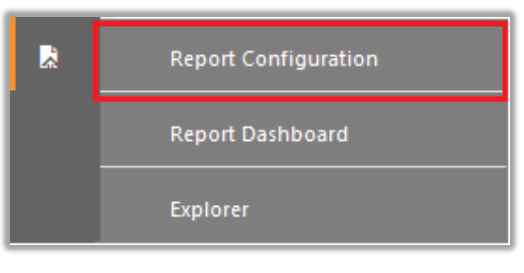

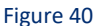

- 2. In **Reports Configuration** pane, select the **Defined** option.
- 3. Click on the **Windows Defender** group folder to view the imported reports.

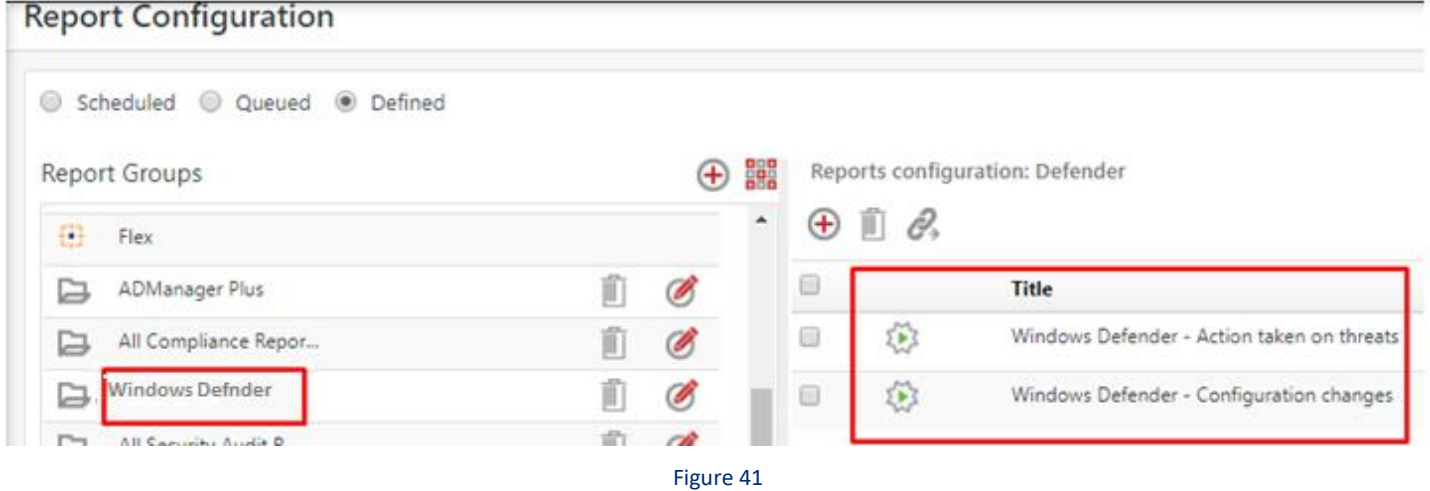

### <span id="page-24-1"></span>Category

- 1. Login to EventTracker.
- 2. Click the **Admin** menu, and then click **Category**.

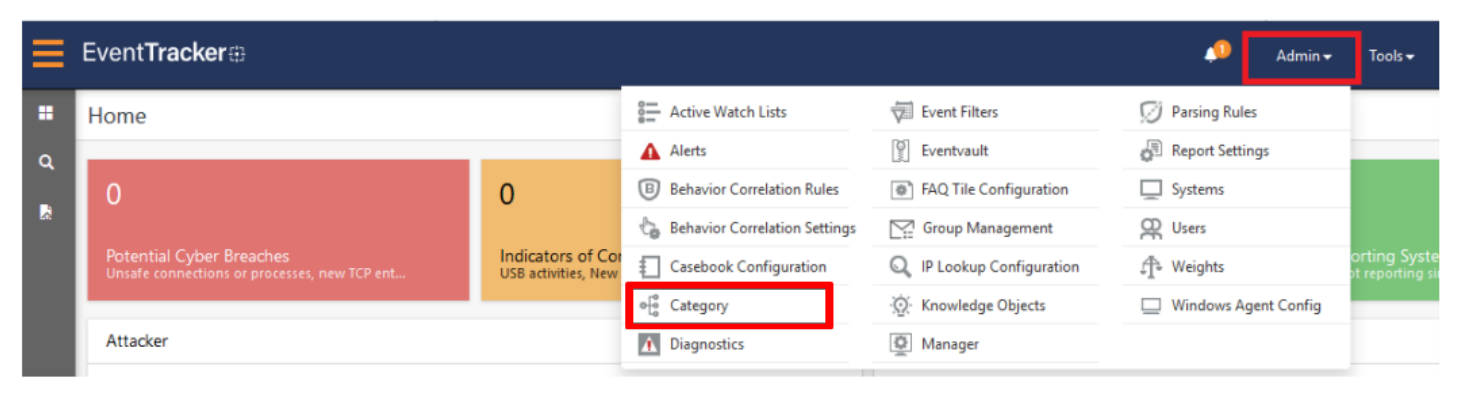

Figure 42

3. Click the search, and then search with Windows Defender.

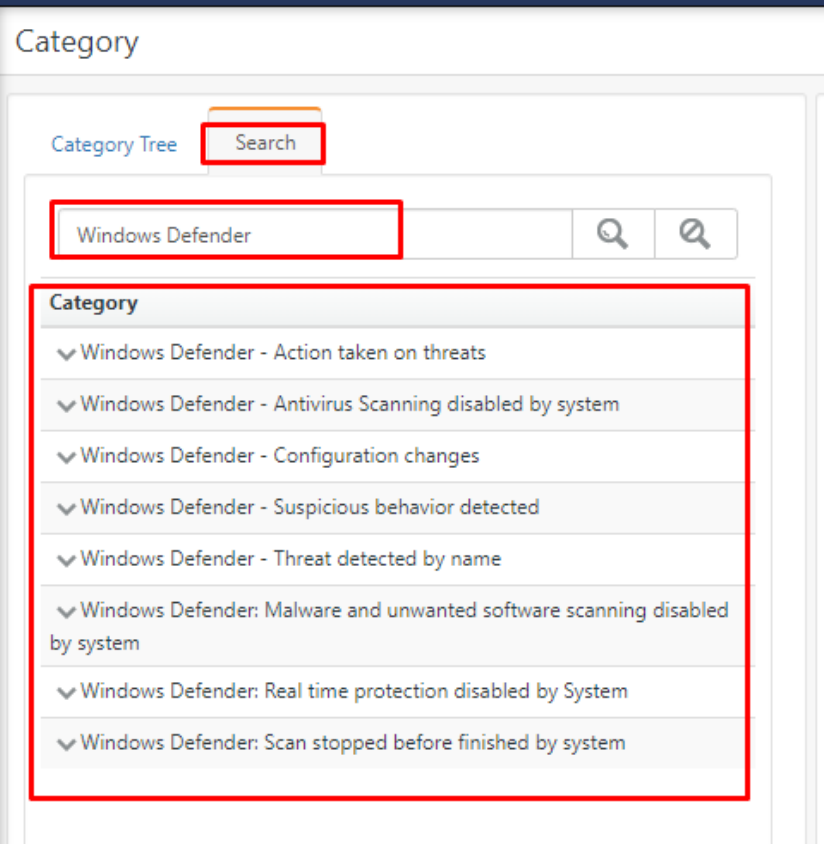

Figure 43

## <span id="page-25-0"></span>Dashboard

1. In the EventTracker web interface, Click on Home Button **Allance 3 and select "My Dashboard"**.

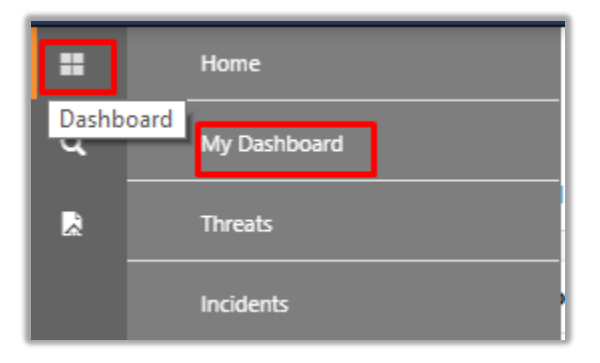

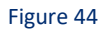

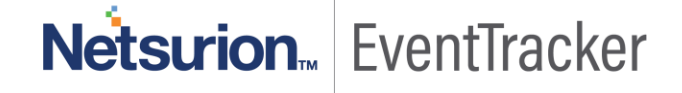

2. In "**Windows Defender**" dashboard you should be now able to see something like this

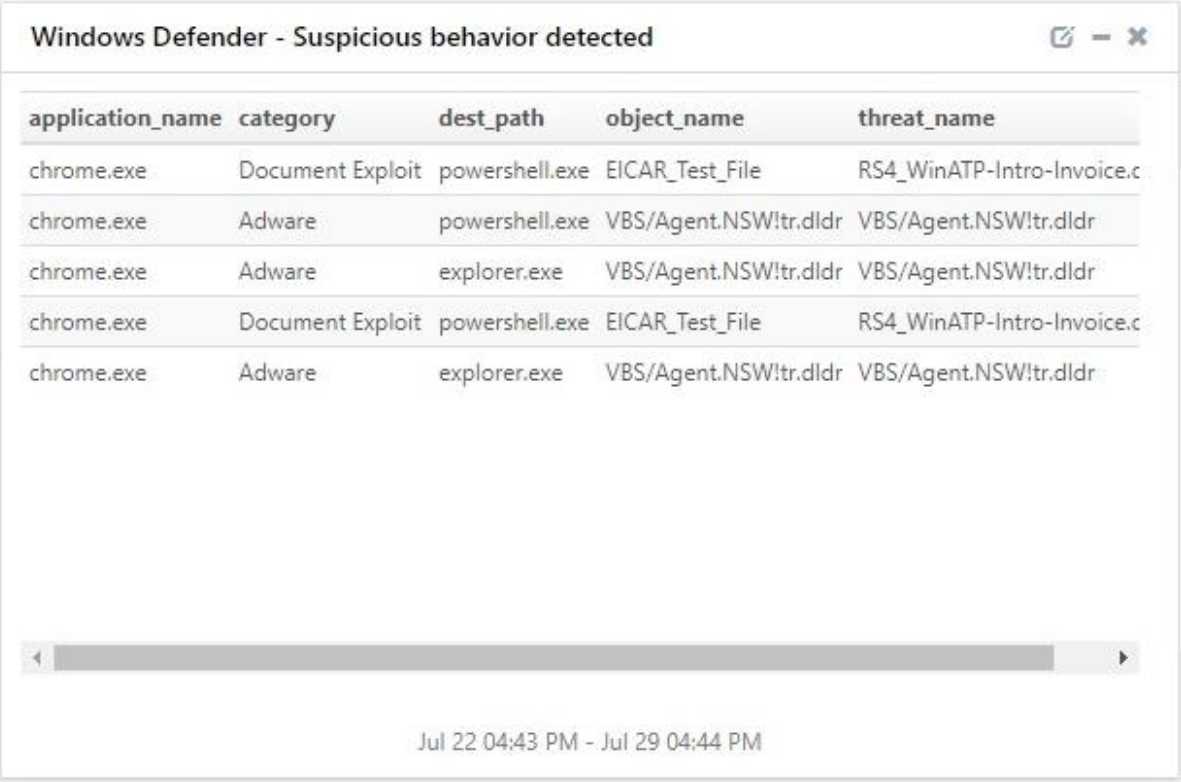

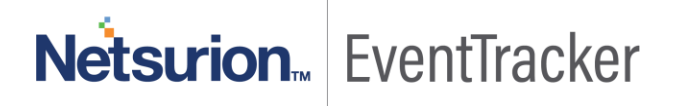